#### DIGITAL BANKING

# QUICK GUIDE

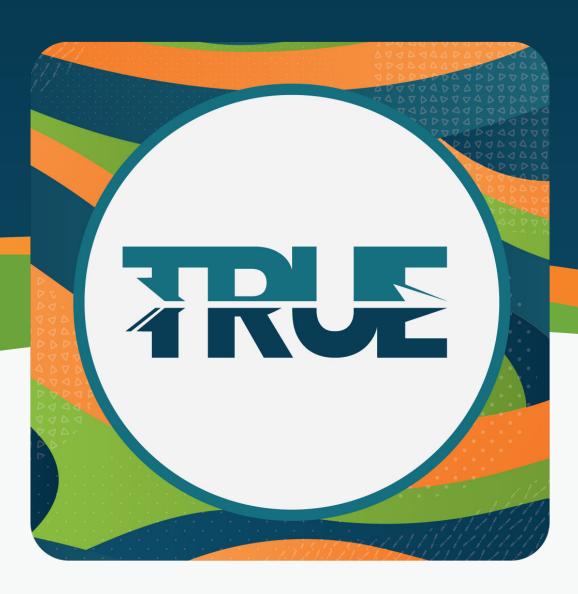

### **CARD CONTROLS**

BLOCK AND UNBLOCK, TRAVEL NOTICES,
AND CARD UPDATER

#### BLOCK OR UNBLOCK YOUR CARD

#### HOW TO BLOCK OR UNBLOCK YOUR CARD THROUGH THE MOBILE APP

- 1. Click Cards on the bottom dashboard
- 2. Scroll to the desired card
- 3. Go to the **Block This Card** slider and toggle on/off
- 4. Confirm Yes, Block/Unblock

#### HOW TO BLOCK OR UNBLOCK YOUR CARD THROUGH ONLINE BANKING

- 1. Hover over Cards
- 2. Click Card Controls
- 3. Slide the toggle to **Block/Unblock** below the appropriate card

## TRAVEL NOTICE

#### HOW TO SET A TRAVEL NOTICE THROUGH THE MOBILE APP

- 1. Click Cards on the bottom dashboard
- 2. Select Travel Notice
- 3. Click Add A Travel Notice
- 4. Complete the travel dates, destination, and all cards the notice should apply to
- 5. Click **Save** at the bottom

#### HOW TO SET A TRAVEL NOTICE THROUGH ONLINE BANKING

- 1. Hover over Cards
- 2. Click Card Controls
- 3. Hover over the appropriate card and click Manage Card
- 4. Choose **None Scheduled** to add Travel Notices
- 5. Complete the travel dates, destination, and all cards the notice should apply to
- 6. Click Save

#### HOW TO EDIT OR DELETE THE TRAVEL NOTICE THROUGH THE MOBILE APP OR ONLINE BANKING

- 1. Click on the travel notice that needs editing
- 2. **Make adjustments** to dates, destinations, or cards
- 3. Click Save OR
- 4. Click Delete Travel Notice

# UPDATE YOUR CARD INFO WITH MULTIPLE COMPANIES USING CARD UPDATER

#### HOW TO UPDATE YOUR CARD INFO WITH MULTIPLE COMPANIES ON THE MOBILE APP

- 1. Click More
- 2. Click Cards
- 3. Click Card Updater
- 4. **Select the sites** where you want to make your credit or debit card the primary payment method
- 5. Click Continue
- 6. Enter card and billing information
- 7. Review and agree to the Terms of Service
- 8. Click Continue
- 9. **Authenticate your identity** with the merchant(s)

#### HOW TO UPDATE YOUR CARD INFO WITH MULTIPLE COMPANIES THROUGH ONLINE BANKING

- 1. Hover over Cards
- 2. Click Card Updater
- 3. **Select the sites** where you want to make your credit or debit card the primary payment method
- 3. Click Continue
- 4. Enter card and billing information
- 5. Review and agree to the Terms of Service
- 6. Click Continue
- 7. **Authenticate your identity** with the merchant(s)